## DECLARAÇÕES DE NOTAS NO MEU ISS:

1) Acessar o site da prefeitura moderna e optar pelo Município de Governador Celso Ramos em seguida clicar no "ISS":

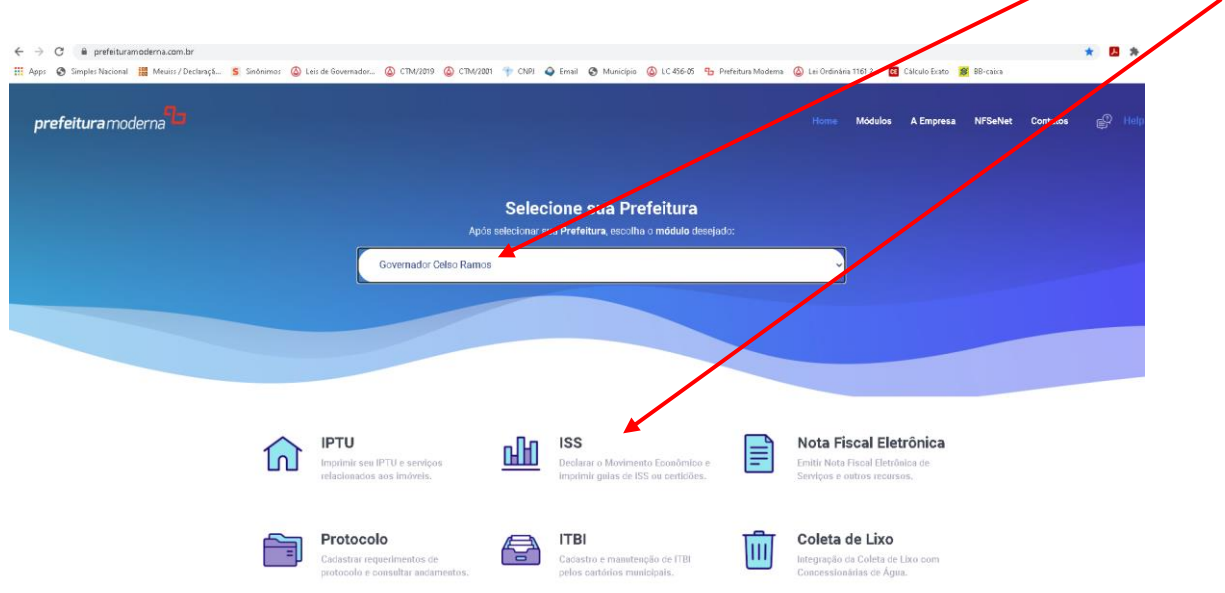

#### 2) Preencher o usuário e senha:

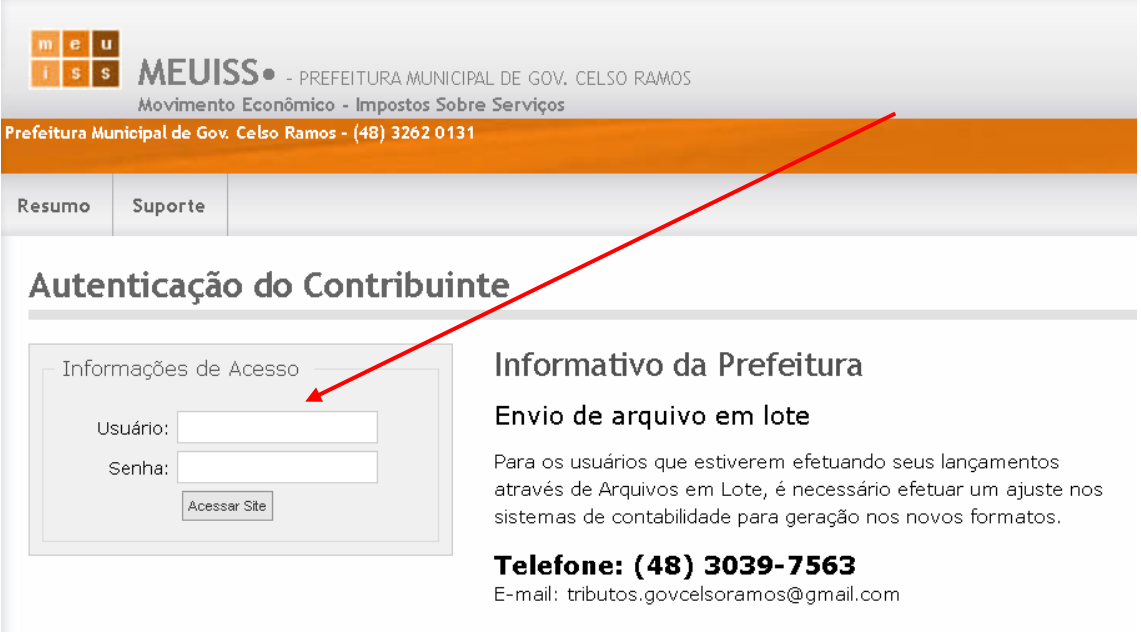

### 3) Clicar em abertura de período:

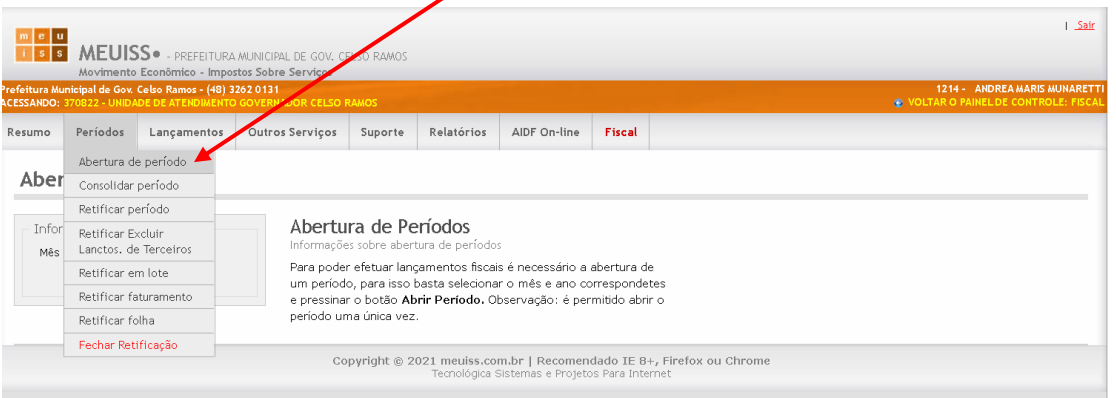

# 4) Escolher o período da emissão das notas e abrir o período:

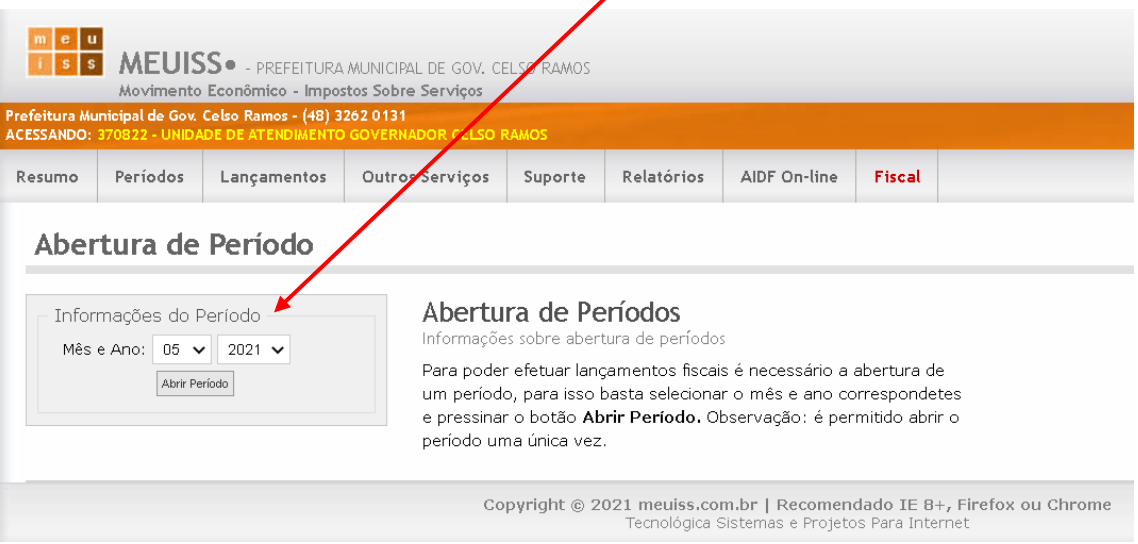

## 5) Posteriormente clicar em "Lançamentos" e "Inserir lançamentos"

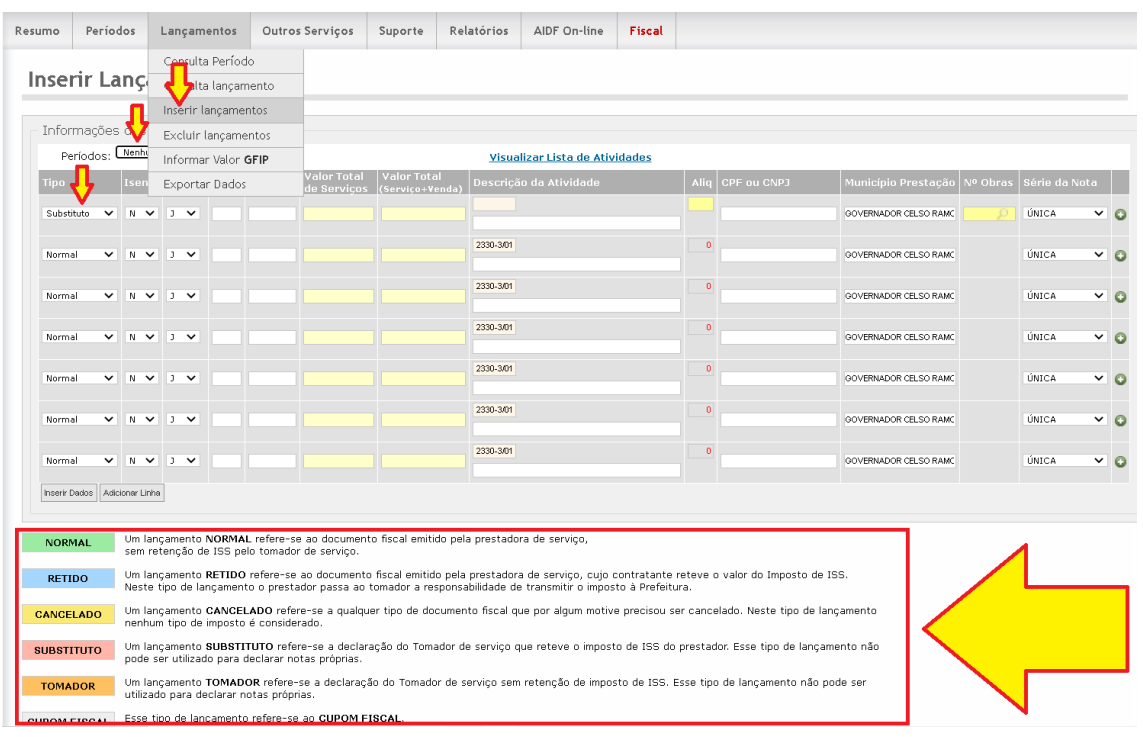

6) Após inserir os lançamentos clicar em "períodos" e "consolidar período":

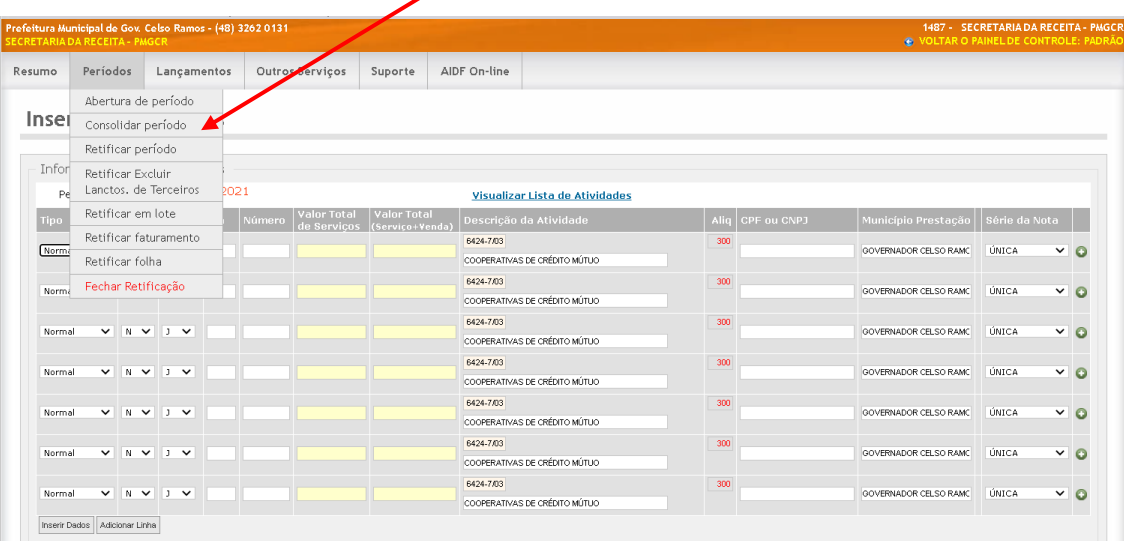

• Somente consolidar quando finalizar todos os lançamentos;

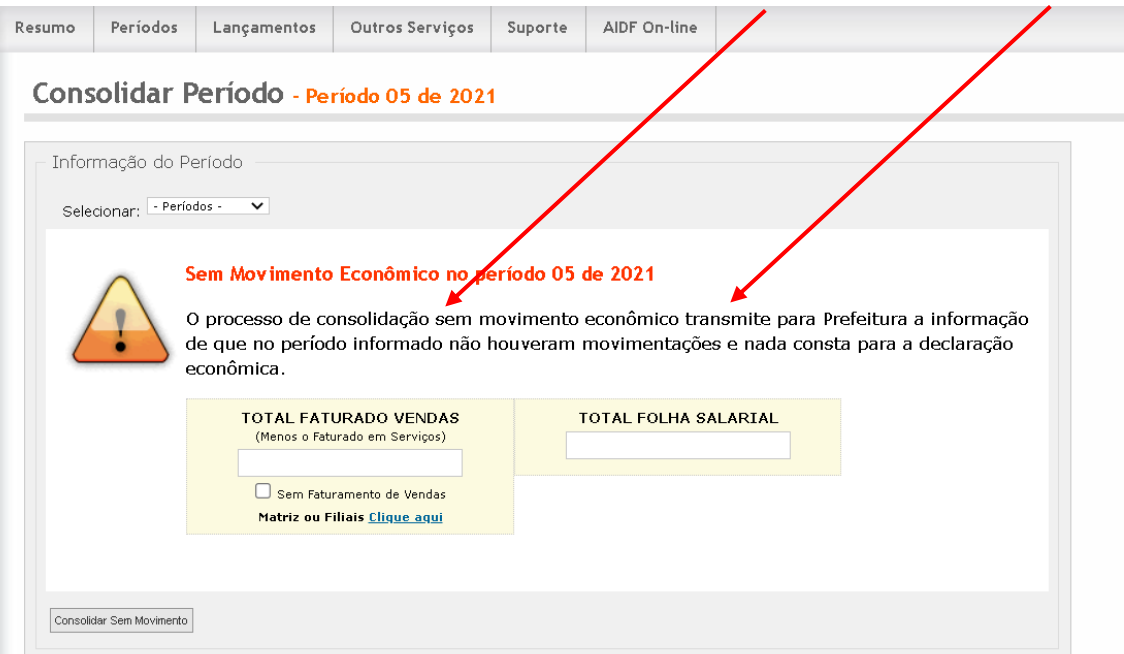

• Não esquecer de informar o valor faturado das vendas e total da folha salarial, caso possua essa informação.

7) Para emissão da guia de ISS, clicar em "outros serviços" "emissão de débitos":

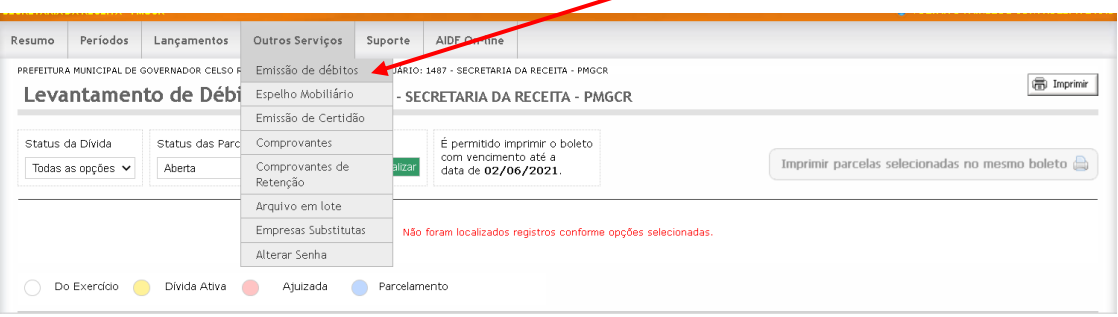

### 8) Clicar na impressora para imprimir os débitos:

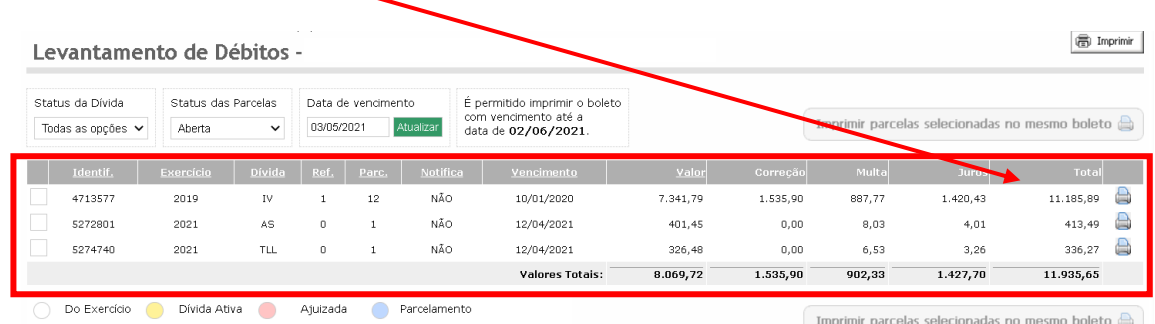